## EyeCAD FAQ

## **FAQ 敷地の1辺を画面に水平にする**

## 敷地の1辺を画面に対して水平に回転させる方法

外構図で敷地入力後、敷地の1辺を画面に対して水平に回転するには、以下の手順で操作します。

- ①「建物配置」→「表示設定」をクリックする
- ② 「線分上方向指示」 にチェックを入れOKをクリックする
- ③ 画面上部と並行にしたい敷地線をクリックする
- ④ グリッドが表示されているエリアの画面上部をクリックする

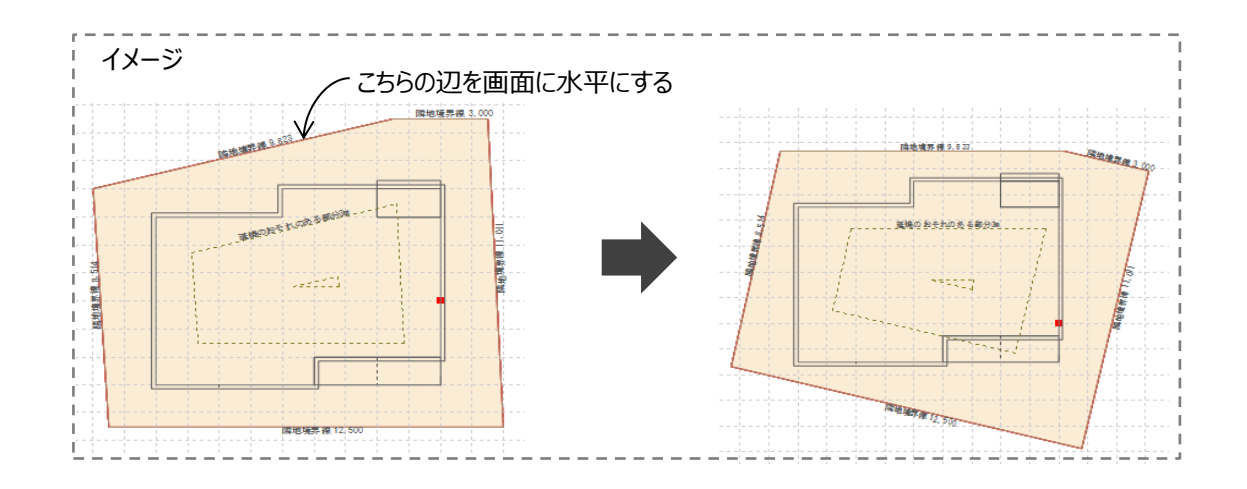

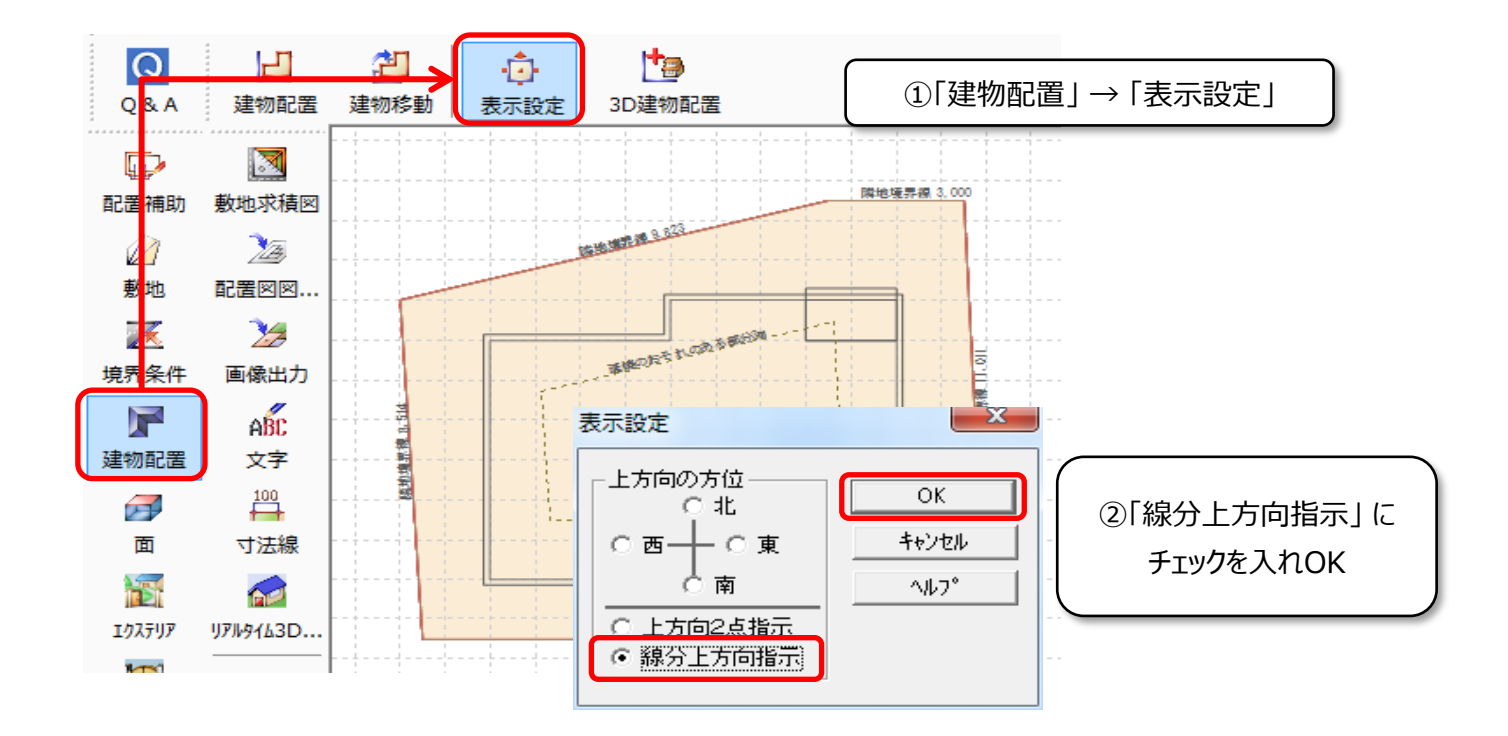

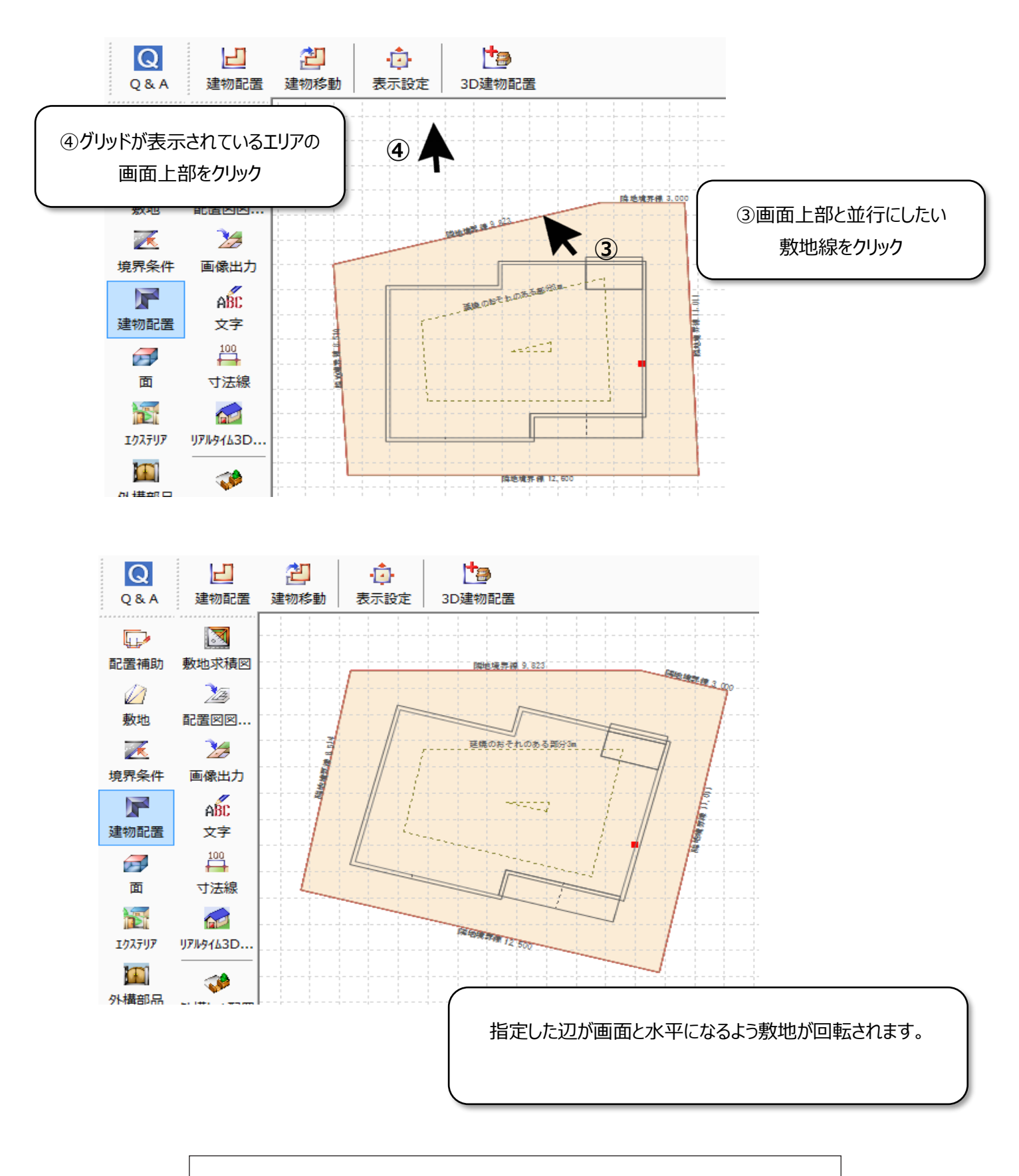

**FAQ-敷地の1辺を画面に水平にする は以上です**